市民税・県民税オンライン申告入力手順(利用者用)

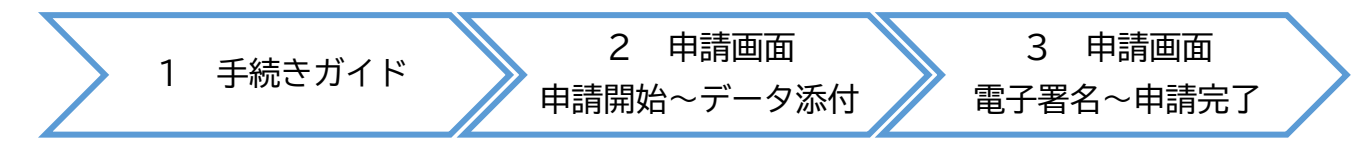

**1 手続きガイド**

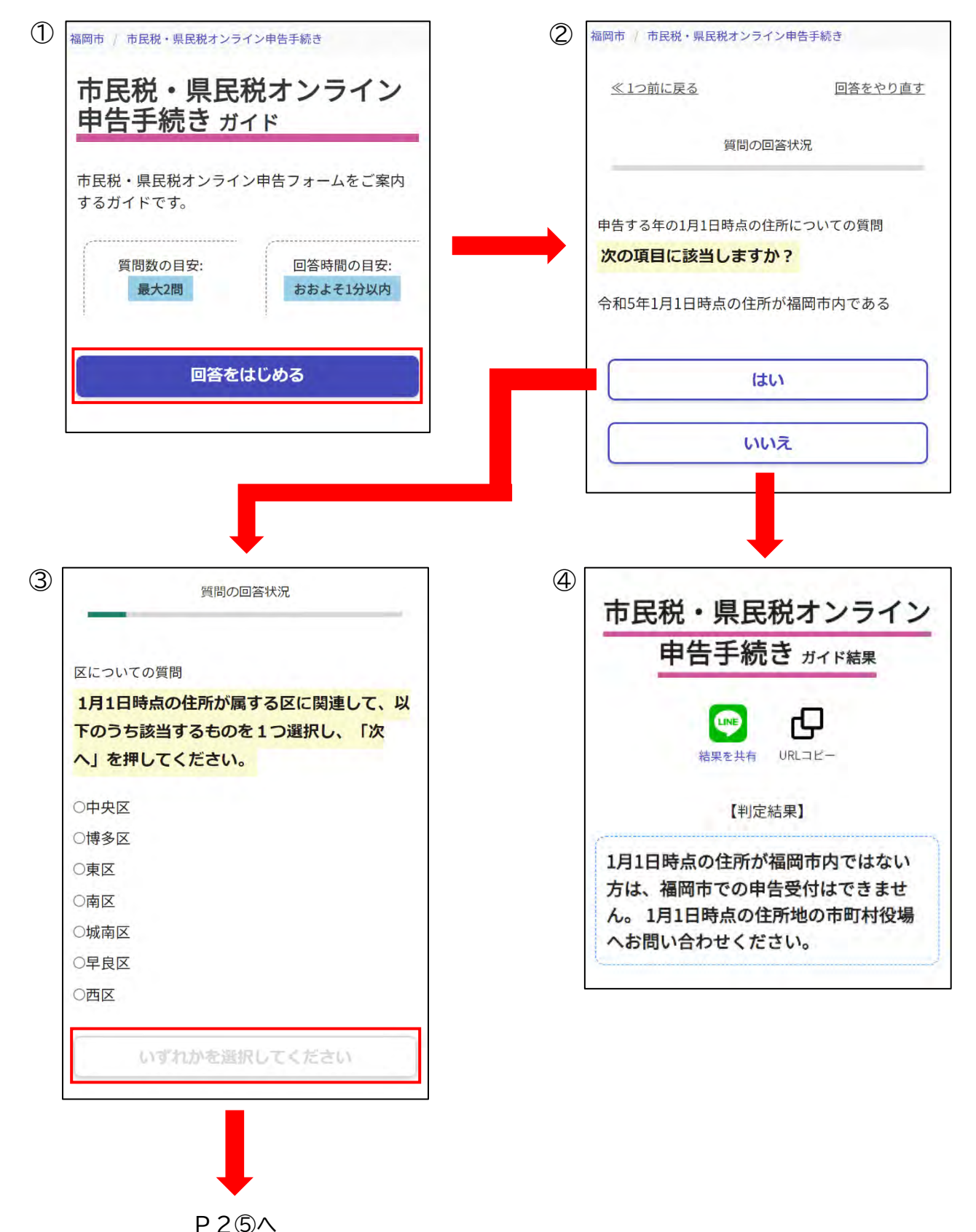

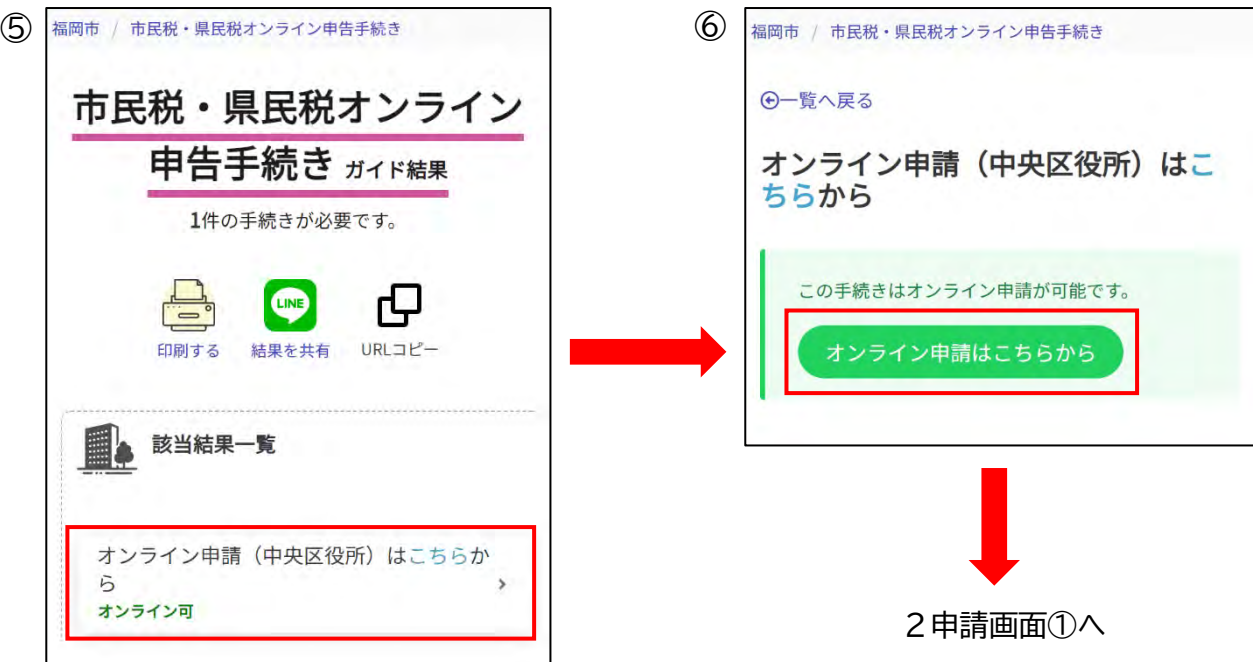

**2 申請画面(申請開始~データ添付)**

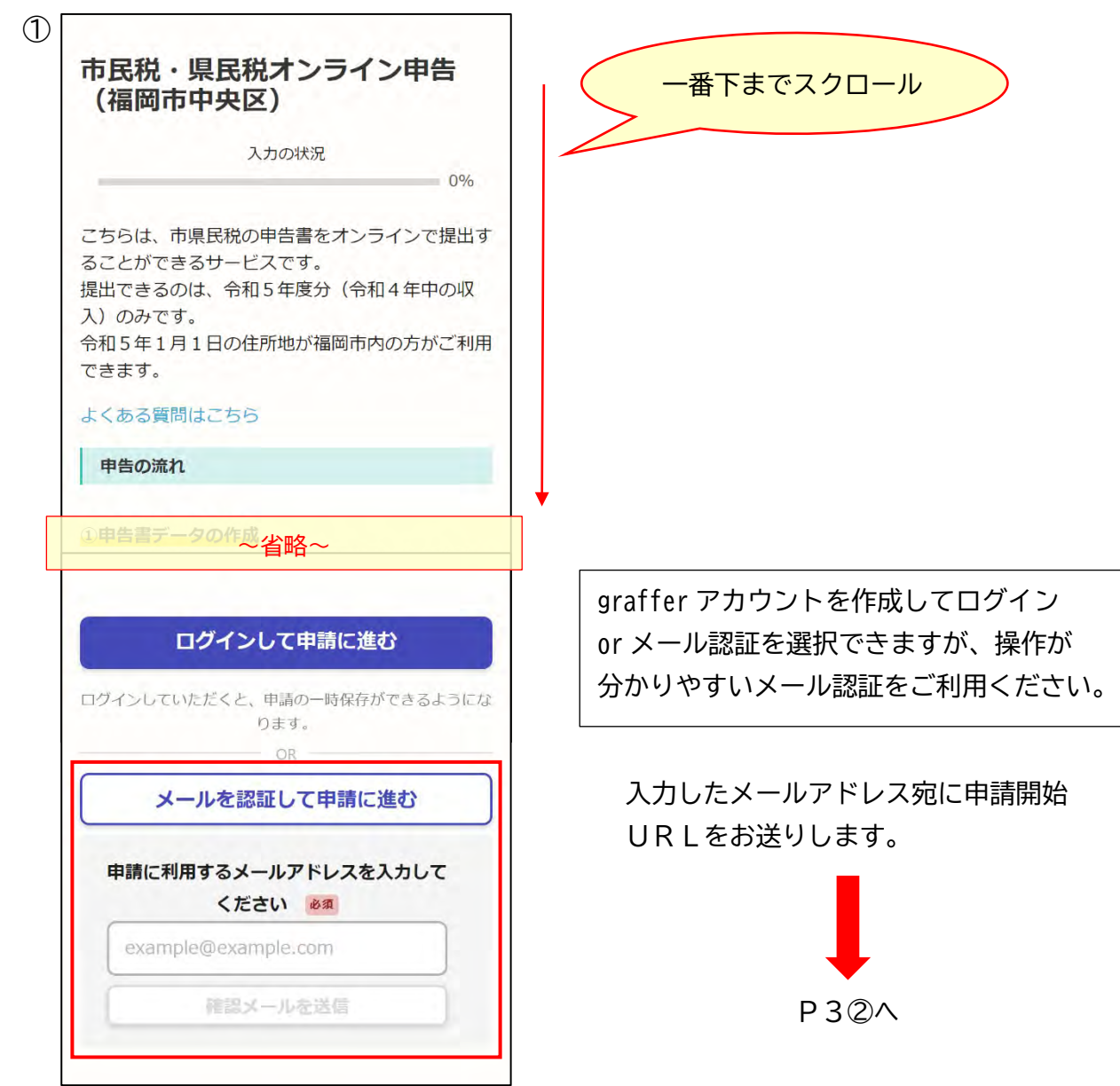

4

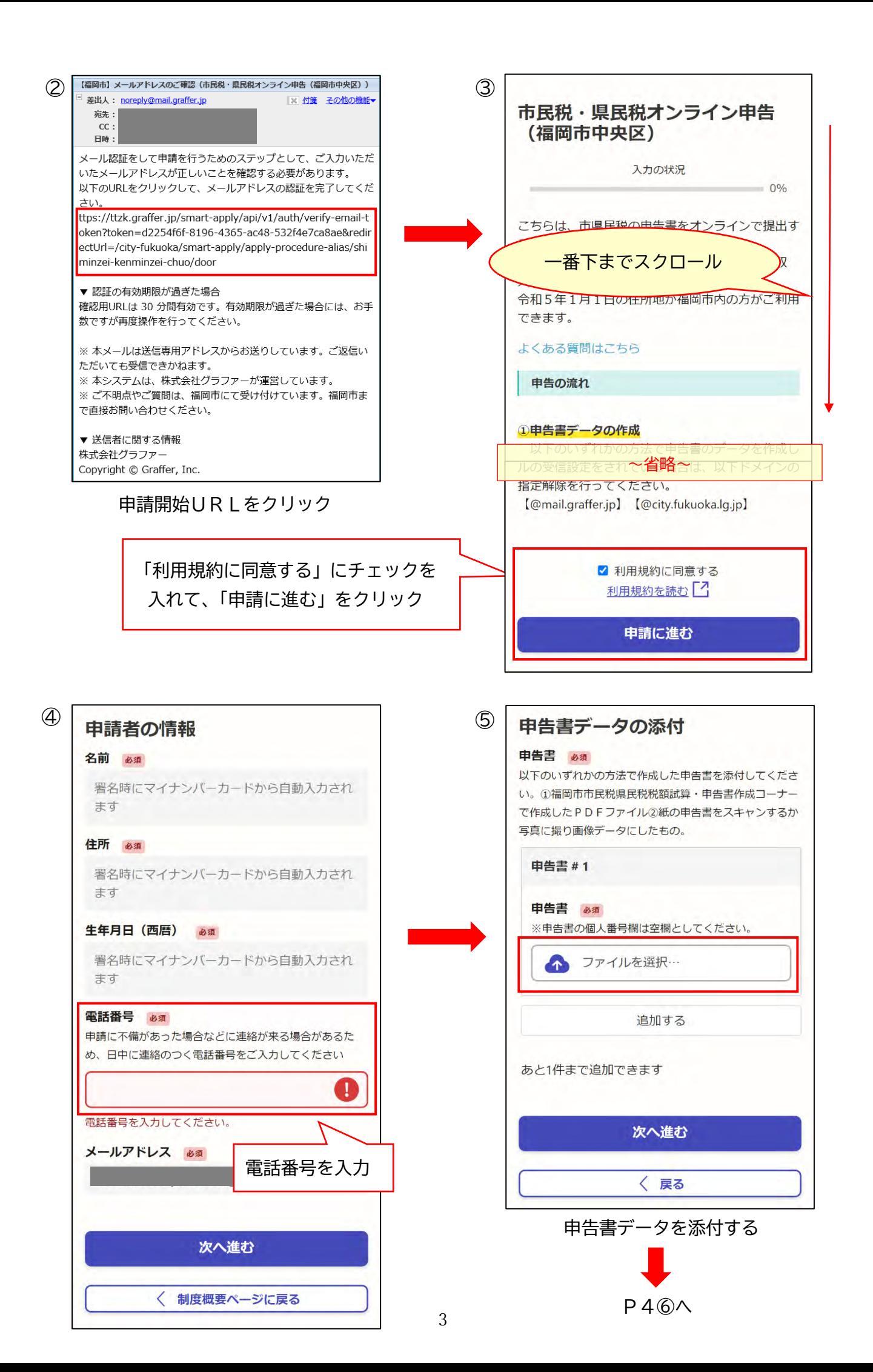

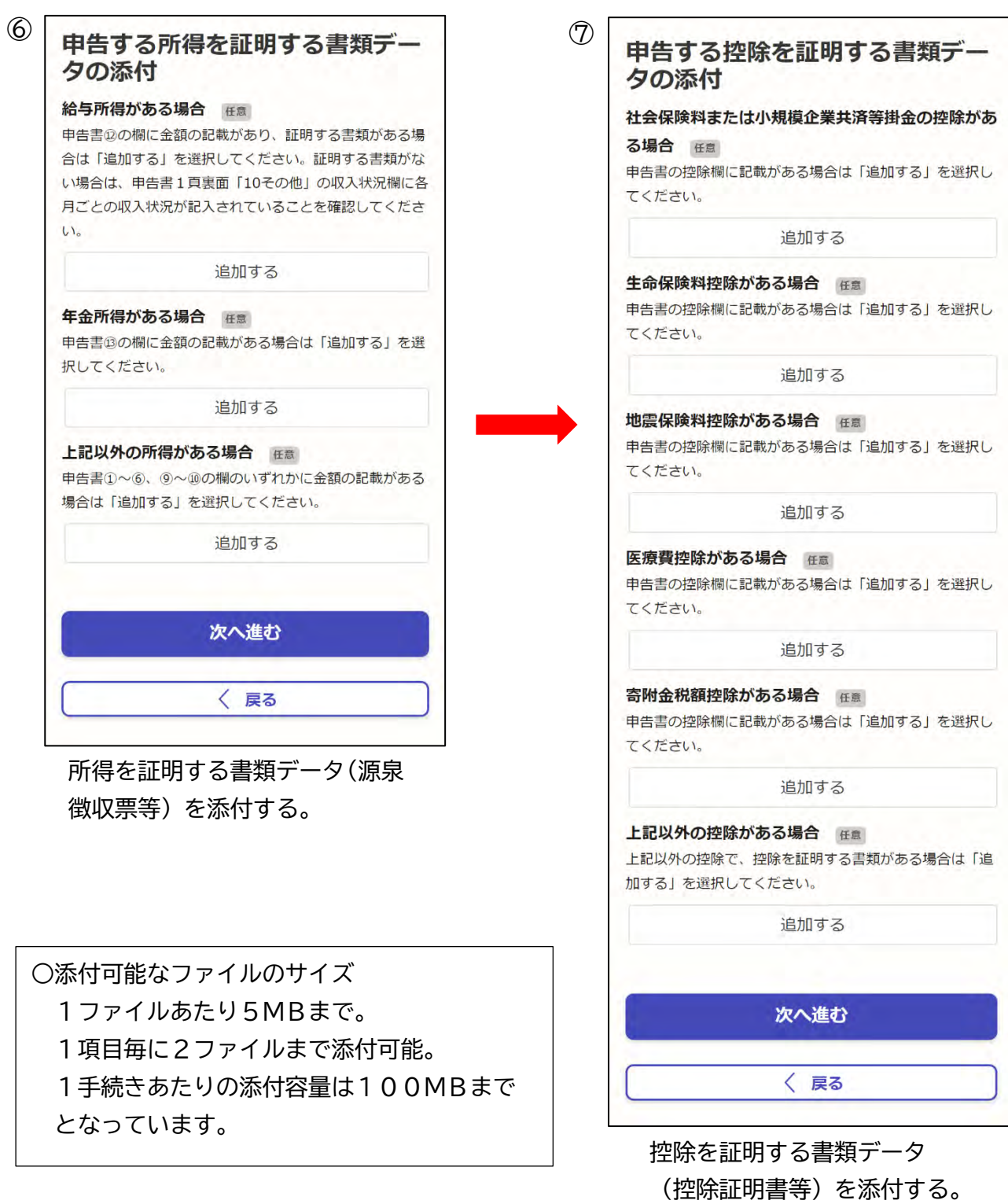

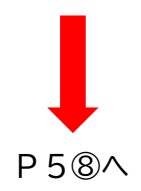

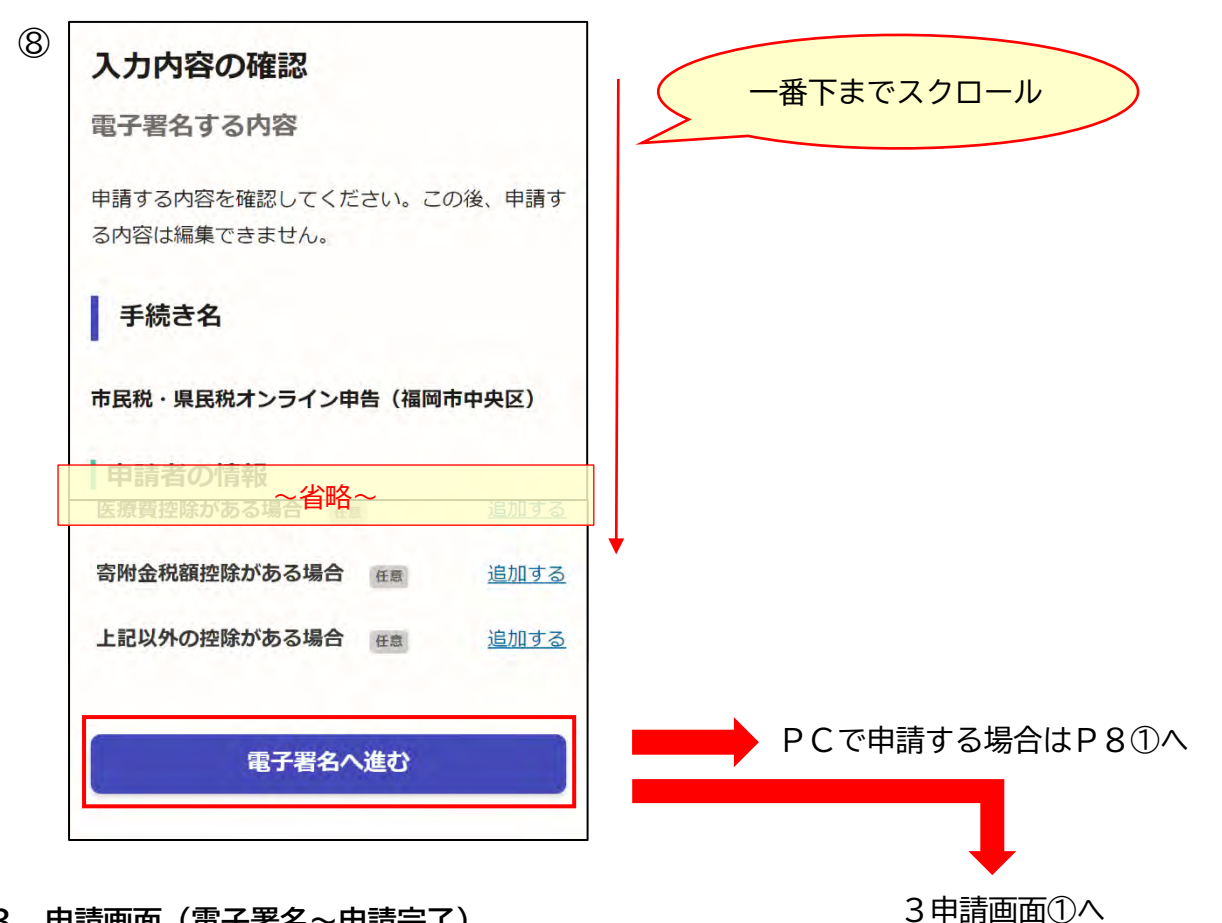

**3 申請画面(電子署名~申請完了)**

※事前にアプリのインストールが必要です。 申請開始画面(P2の2①)に案内があります。

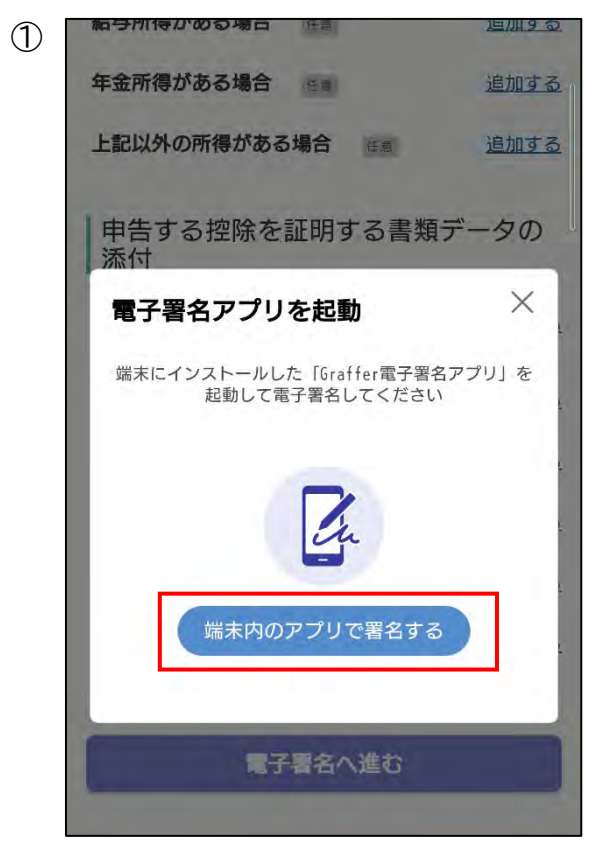

スマホにインストールした 「Graffer 電子証明アプリ」を起動させる。 アプリ起動後、下記画面が出てきたら スマホの設定画面から「NFC」をONにする。

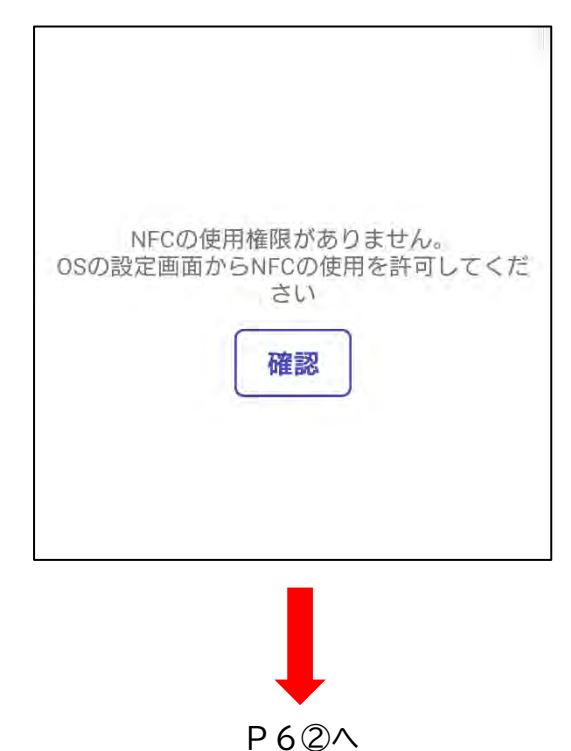

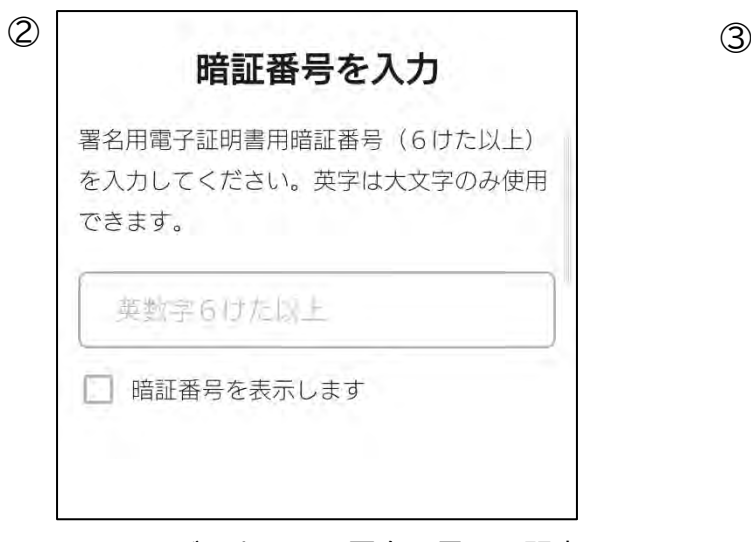

マイナンバーカードの署名用電子証明書用 暗証番号を入力する。

(入力後にカード読み取り)

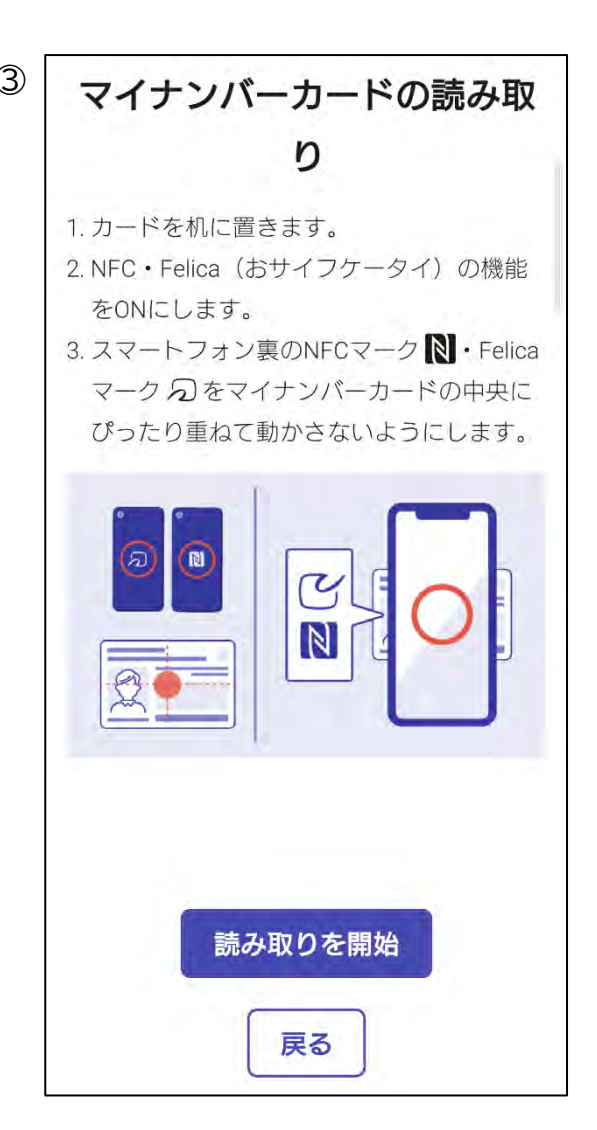

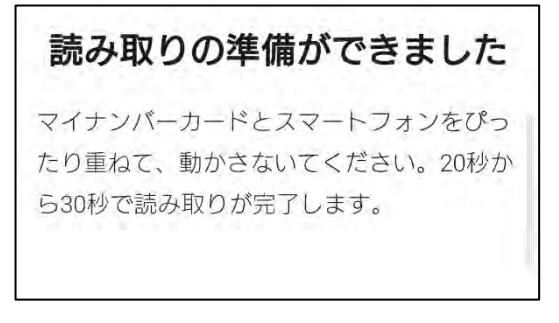

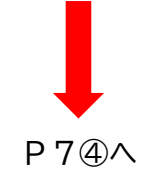

読み取りが完了し、下記画面が出てきたら ④ 表示される住所と氏名が住民票と一致して いるか確認し、「住民票と一致しています」 を選択します。

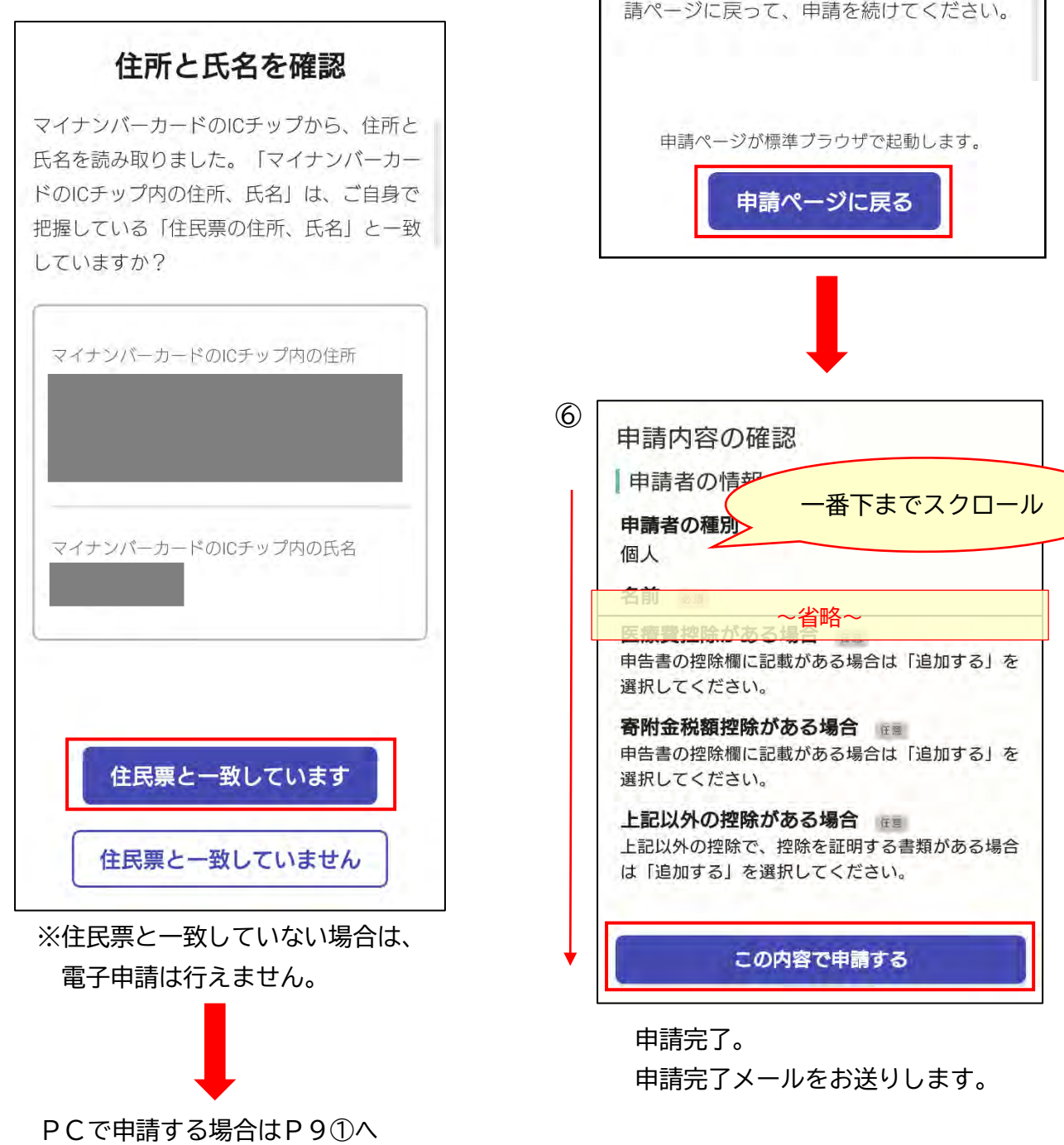

⑤

申請ページに戻る

電子署名が完了しました。Webブラウザの申

## **4 PCで申請する場合**

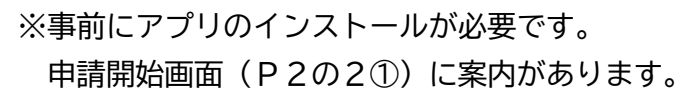

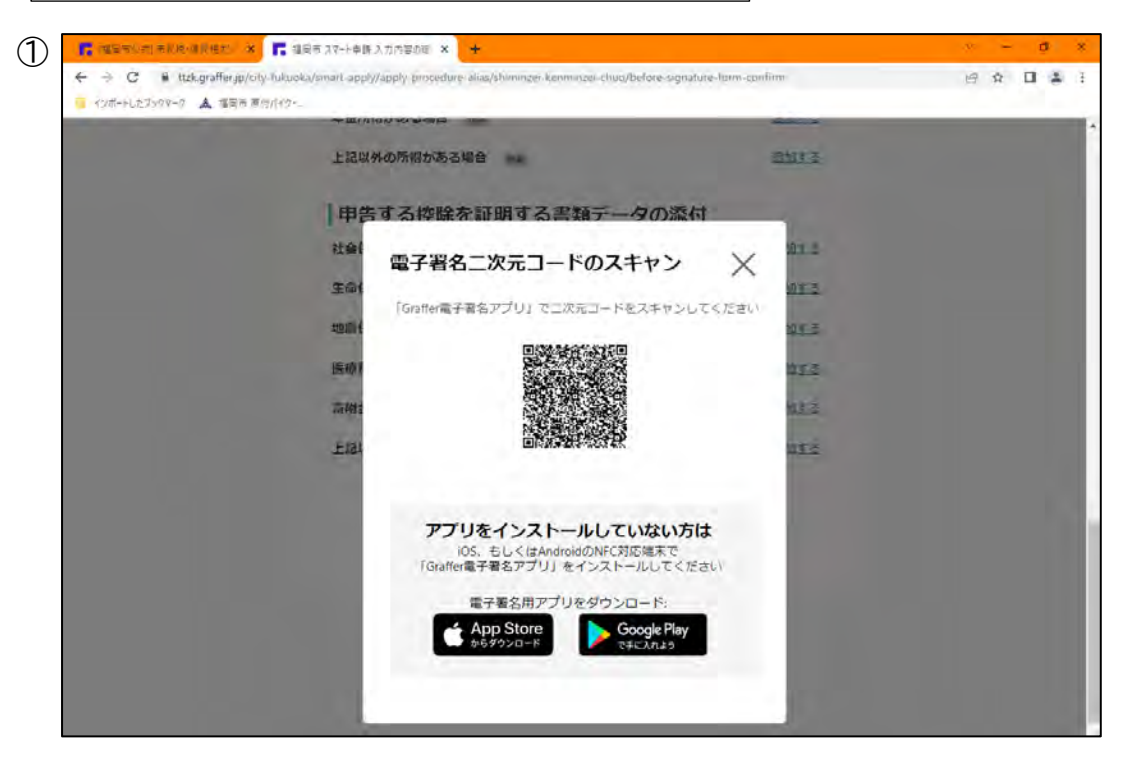

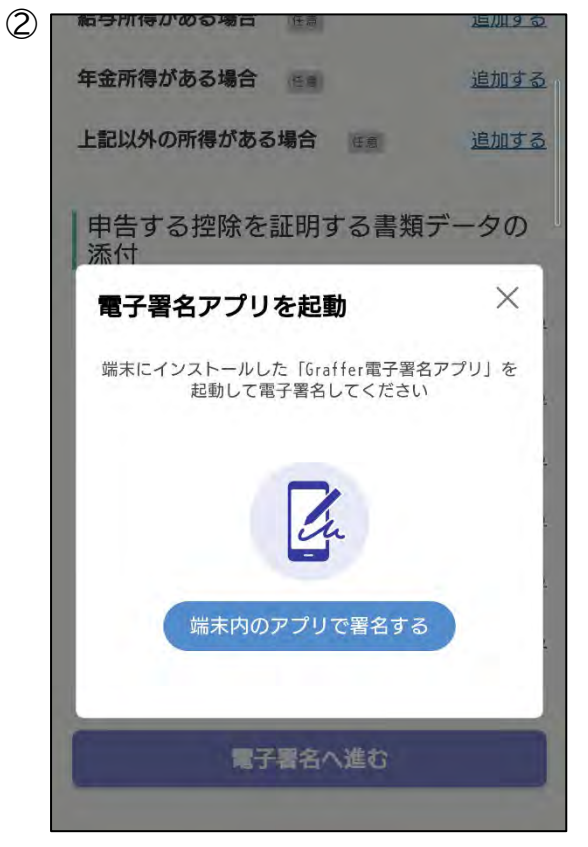

スマホにインストールした 「Graffer 電子証明アプリ」を起動させる。

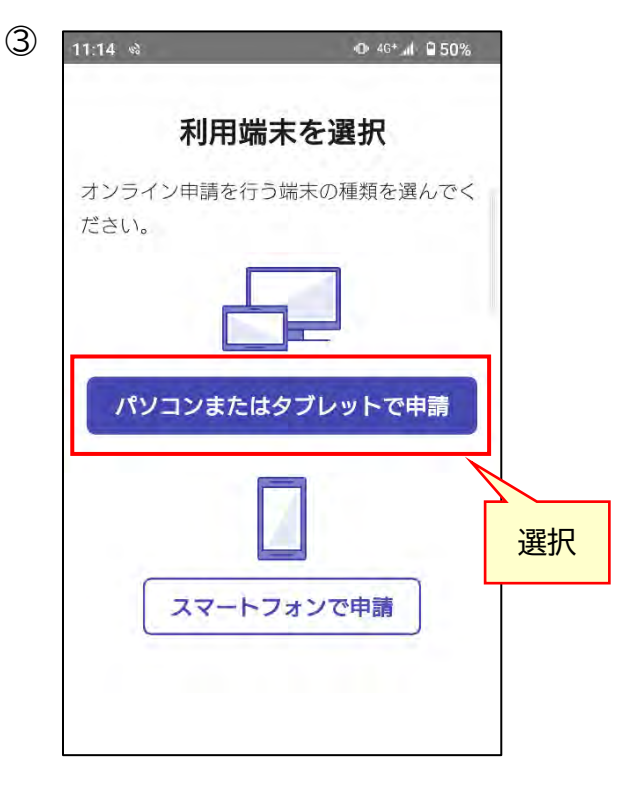

「パソコンまたはタブレットで申請」を押す と、二次元バーコード読取画面が出てくるの で、パソコン画面上(①の画面)の二次元バ ーコードをスマホで読み取ります。

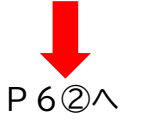

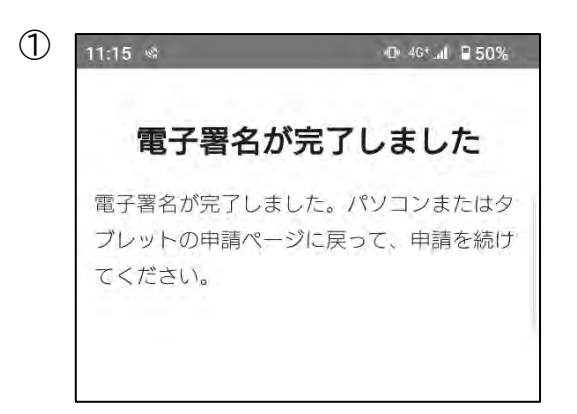

電子署名は完了です。 アプリを閉じて、PCで申請を続けます。

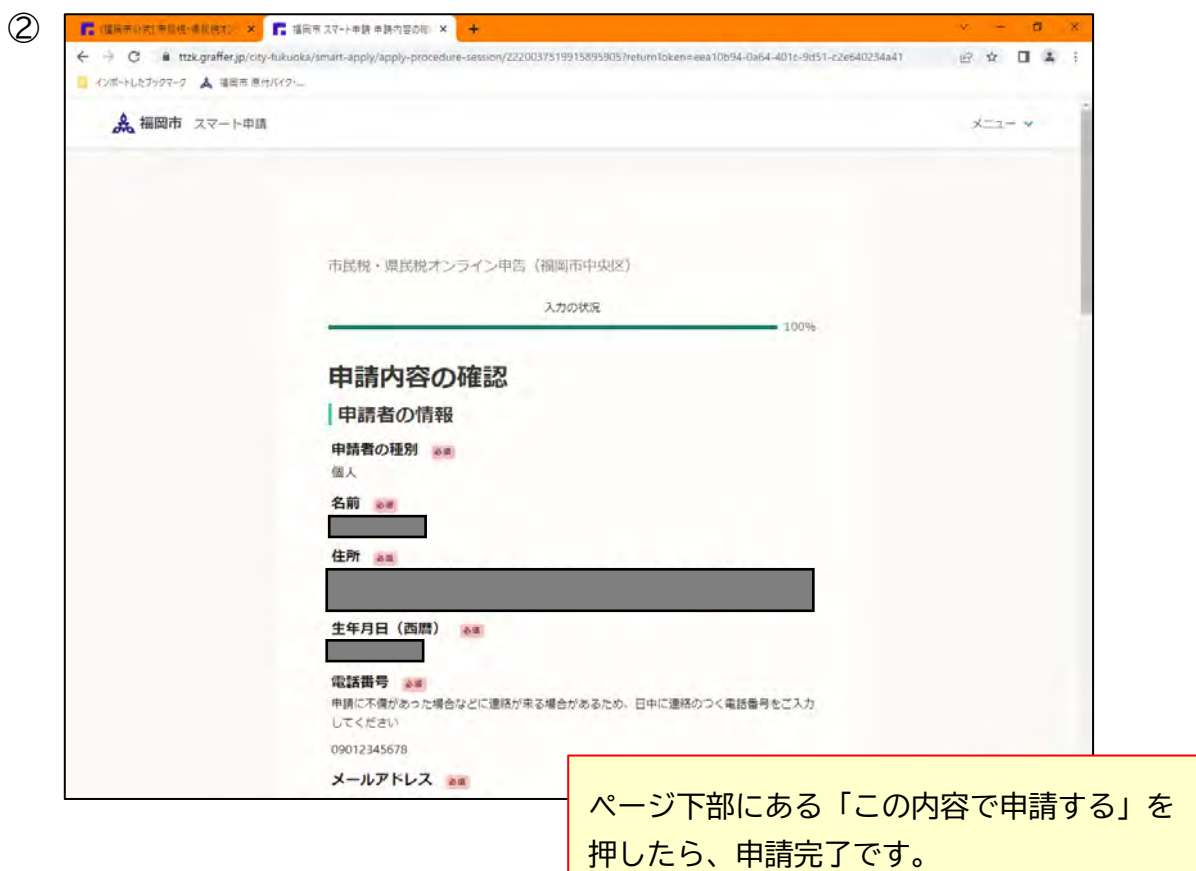